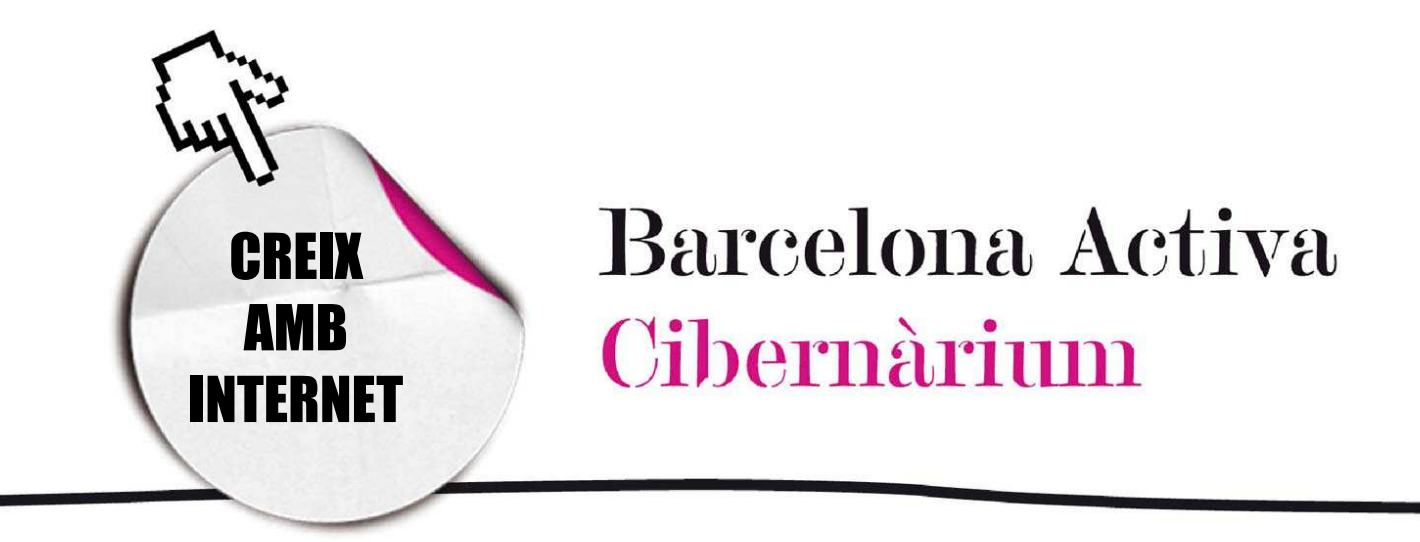

# Com identificar un arxiu

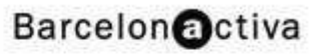

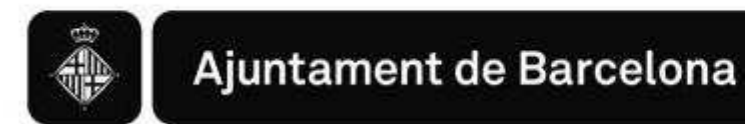

## *Com identificar un arxiu*

- 1. Tipus d'arxius
- 2. Trobar un arxiu en l'ordinador

Com ja sabem, la informació que tenim dins l'ordinador l'organitzem en diferents carpetes que es troben en les unitats de disc. En aquestes carpetes emmagatzemem tots els nostres arxius, ja siguin documents de texts, fotografies, vídeos, música, etc. Per distingir el contingut d'aquests documents digitals l'ordinador disposa de diverses eines. La més important és la descripció complerta d'un arxiu.

Un arxiu es descriu mitjançant un nom seguit d'un punt i a continuació una extensió.

El nom pot ser arbitrari i triat per l'usuari: serveix per a distingir un arxiu de l'altre.

L'extensió descriu les característiques, propietats i funcions de l'arxiu i s'associa al "Tipus d'arxiu". Normalment té tres lletres, encara que de vegades es poden trobar extensions de quatre lletres com en els arxius d'imatge *jmpg*. Les extensions serveixen per què el sistema operatiu reconegui l'arxiu i el pugui obrir amb un programa determinat, ja que les extensions sempre estan directament vinculades a un o més programes. L'extensió és com "un cognom" de l'arxiu, que prové del programa que el va crear.

El punt és simplement un separador entre el nom i l'extensió, sense ell es confondrien l'un amb l'altre i seria impossible distingir de quin tipus d'arxiu es tracta. Per exemple, document.doc és un arxiu, el nom del qual és "document" i l'extensió és "doc", la qual indica que és un arxiu de text creat amb el programa Microsoft Word; per tant, segurament hi haurà alguna cosa escrita a dins. Un altre exemple: **document.xls** és un arxiu el nom del qual és "document" i l'extensió és "xls", la qual indica que és un arxiu de full de càlcul creat amb el programa Microsoft Exceli segurament contindrà números i operacions matemàtiques.

Com veiem en l'exemple podem tenir dos o més arxius diferents amb el mateix nom però amb extensions (i, per tant amb continguts) diferents.

## 1. Tipus d'arxius

Els arxius es poden distingir en dos grans grups: els executables i els no executables o arxius de dades. Els arxius executables són aquells que funcionen per si sols. Es tracta d'arxius que contenen un codi que s'executa automàticament quan es fa un clic damunt d'ells, per això no ens cal un programa per obrir-los. Normalment l'extensió dels arxius executables és EXE.

Els arxius no executables, en canvi, són aquells que emmagatzemen informació que, per poder-la visualitzar, requereix un programa específic. Aquests arxius no executables es poden dividir en diversos tipus segons la informació que s'hi guardi. Els tipus no executables més comuns són:

> Fulls de càlcul Web **Imatges** Comprimits Àudio Sistema Bases de dades

Text Vídeo

#### Arxius de text

Dintre del grup d'arxius de text es poden distingir dos tipus: els de text pla i els de text enriquit. Els de text pla es componen solament de caràcters; és a dir, sense format. Els de text enriquit permeten assignar format als caràcters: color, grandària, font de lletra, tabulacions, etc. Els programes que s'usen per a l'escriptura, lectura i modificació d'arxius de text s'anomenen editors o processadors de text. A continuació es presenta una taula amb diferents extensions de text i els seus programes relacionats.

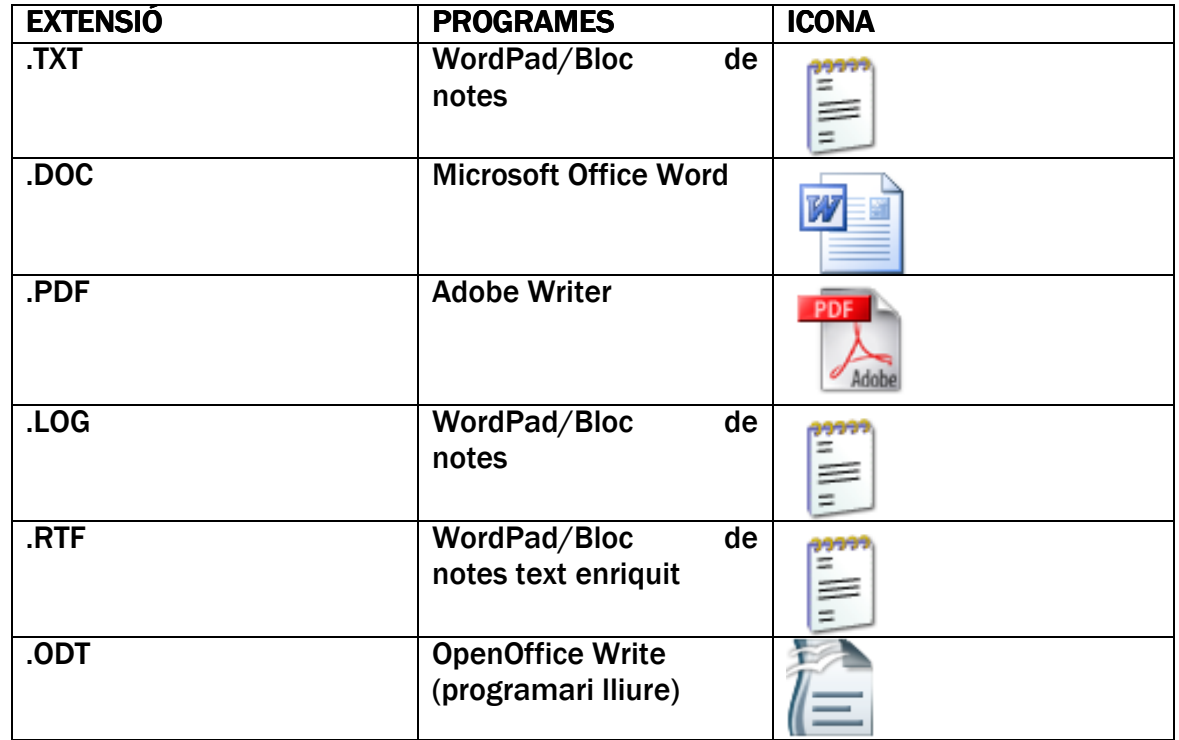

#### Arxius de Fulls de càlcul i bases de dades

Els fulls de càlcul són arxius que permeten manipular dades numèriques, alfanumèriques (combinacions de lletres i números) i crear gràfics. Les dades es disposen en forma de taules (en files i columnes) i es poden usar funcions matemàtiques per realitzar operacions.

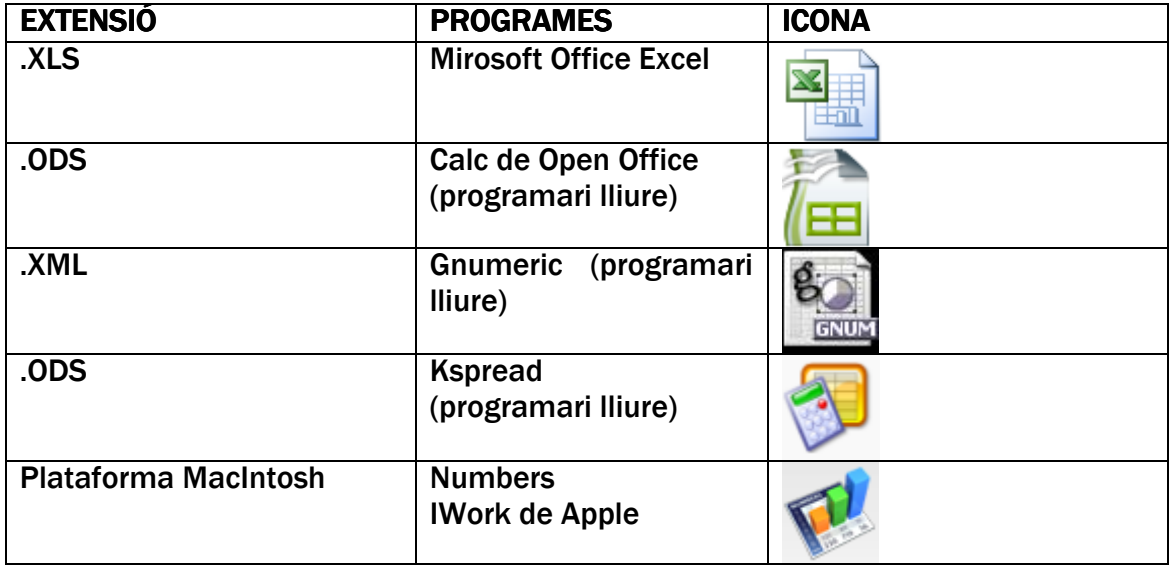

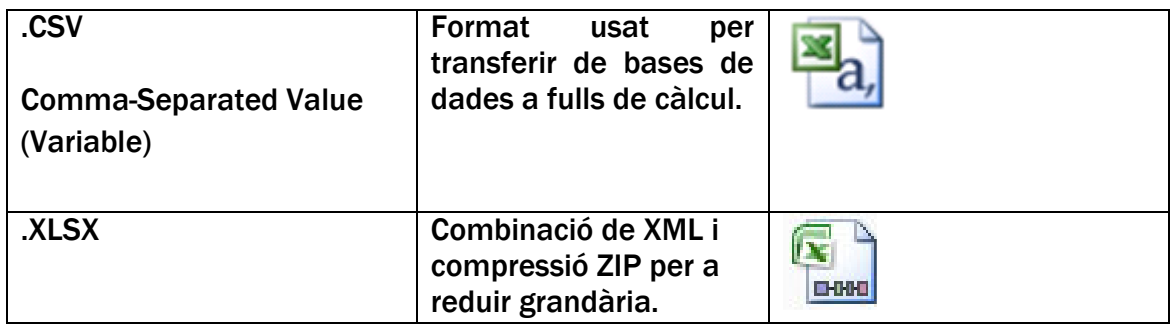

### Arxius d'imatges

Existeixen molts tipus d'arxius d'imatge encara que tots representen el mateix, la imatge. La diferència entre ells és la qualitat i el mètode de representació: segons el format de compressió, la imatge tindrà més o menys pèrdua de qualitat. Les extensions representen els diferents formats. Generalment, els arxius d'imatge són formats estàndard que es poden obrir amb tots els programes reproductors gràfics. No obstant això, alguns programes d'edició utilitzen els seus propis formats i, per tant, les seves pròpies extensions.

Normalment quan es fa doble clic sobre una imatge l'ordinador l'obre amb el programa reproductor que ve instal·lat per defecte amb el sistema operatiu. Tot i així sempre se'n pot triar un altre d'una llista si es tenen instal·lats diferents programes de tractament d'imatges

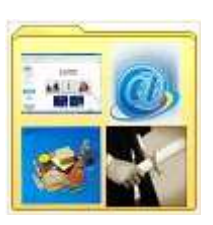

.La imatge de la icona dependrà del programa que tinguem o haguem instal·lat en el nostre ordinador.

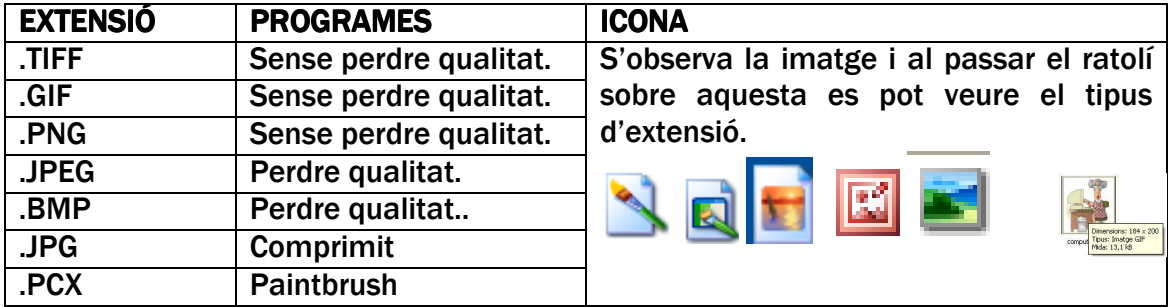

#### Arxius d'àudio

Els arxius d'àudio són aquells que contenen so. Es distingeixen els uns dels altres pel grau de compressió del so, que determina la seva qualitat. Igual que en els arxius d'imatge, alguns formats d'arxius són estàndards i poden obrir-se amb el programa reproductor instal·lat per defecte a l'ordinador, però uns altres requereixen instal·lar un programa específic diferent.

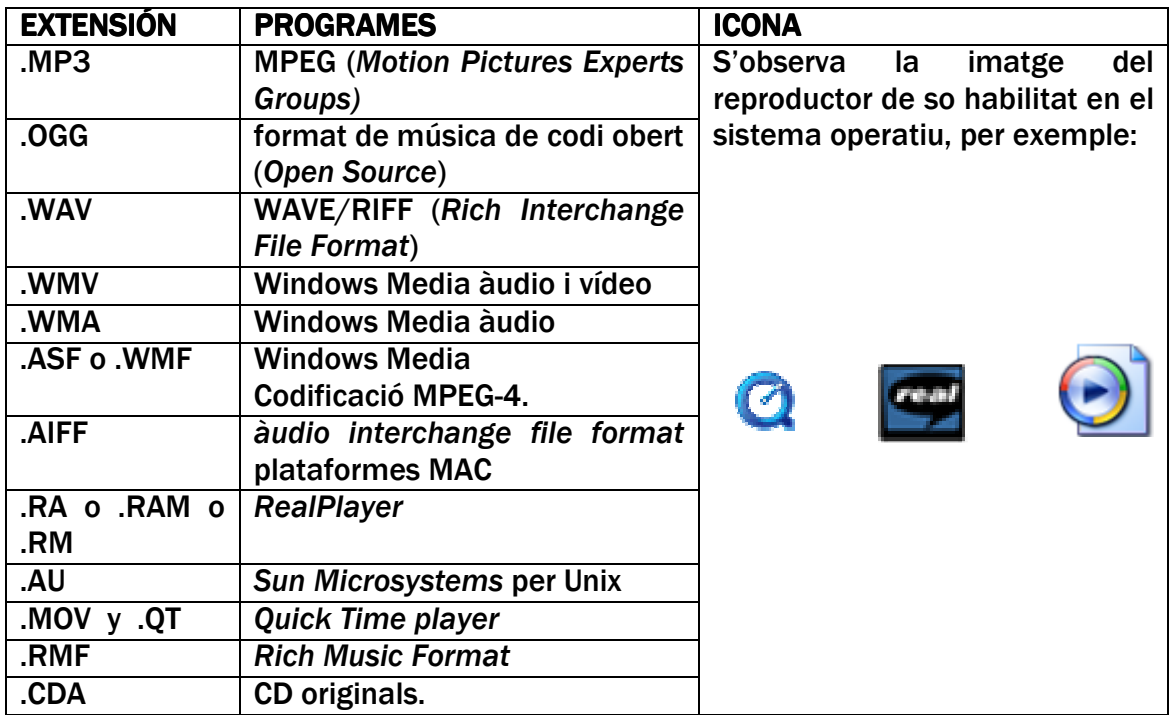

#### Arxius de Vídeo

Els arxius de vídeo són arxius que contenen imatges i so. Es distingeixen els uns dels altres per les mateixes característiques que els arxius de so: qualitat, compressió i estàndard.

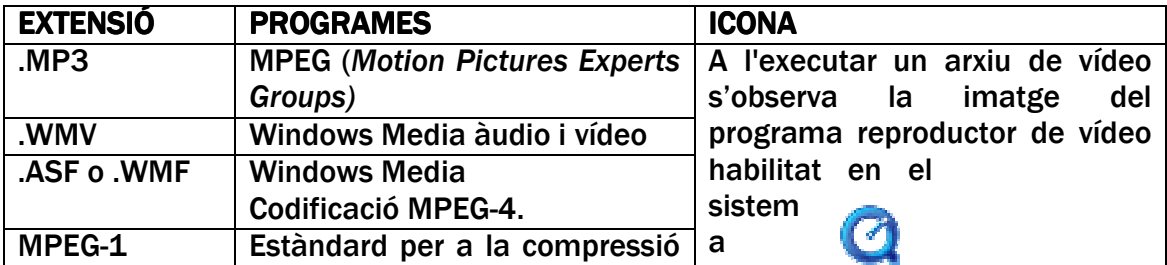

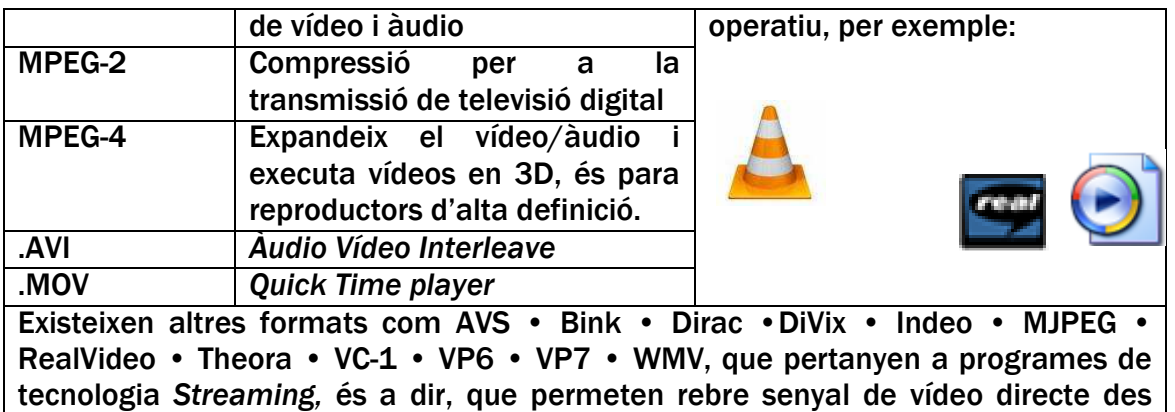

#### **Arxius Web**

d'Internet.

Si l'arxiu pertany a una página web que està a Internet i l'hem guardat directament del navegador (Microsoft Explorer, Mozilla Firefox) es visualitzarà la icona del navegador. Si l'arxiu ha estat creat per nosaltres, és a dir, si em guardat un document per penjar-lo posteriorment a una pàgina web, es veurà la icona del programa que hem utilitzat per fer-lo.

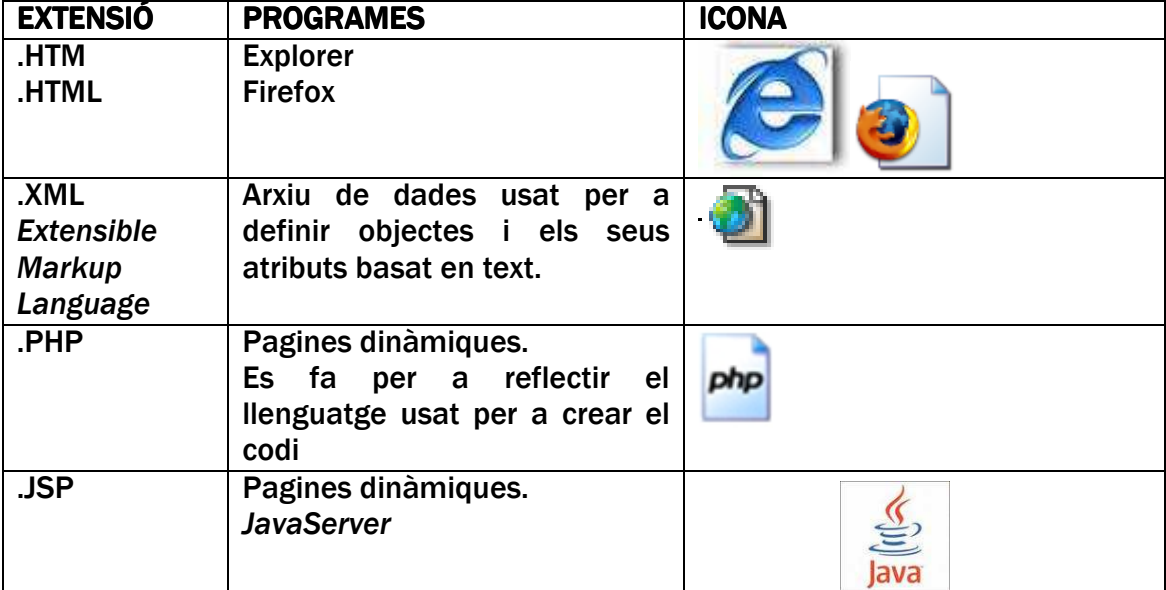

#### **Arxius i Carpetes Comprimides**

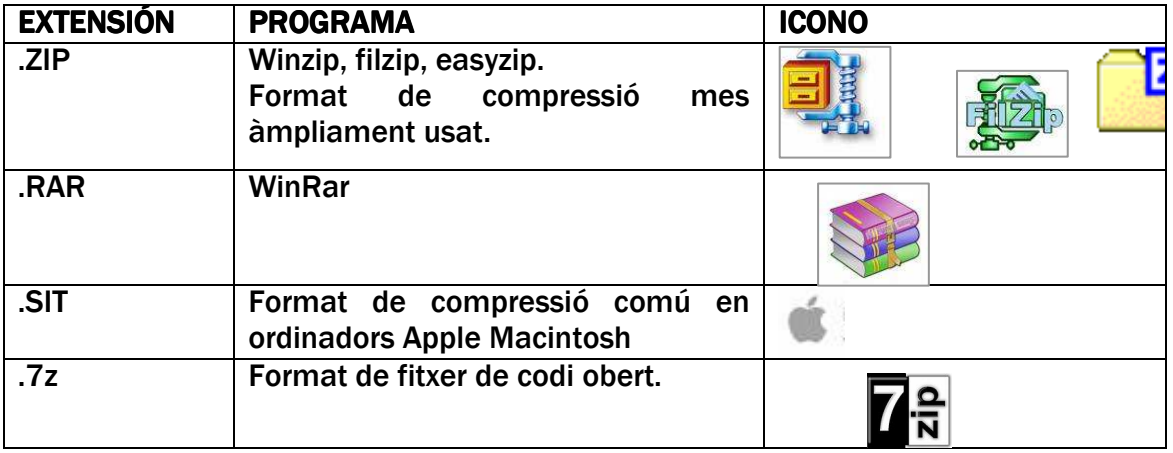

Aquests són arxius i carpetes als quals se'ls ha "reduït el pes" amb un compressor.

*Nota: És important reconèixer els arxius comprimits que es reben per correu electrònic o al fer la descàrrega d'un programa d'Internet. Moltes vegades els programes vénen comprimits per fer la descàrrega més ràpida. En aquest cas, generalment, a més de l'arxiu comprimit amb el programa, es descarrega també un arxiu executable (.exe) que realitza la instal·lació. Veure Càpsules "Estalvia Espai: Comprimir i Descomprimir arxius" i "Descarrega't Programes i Arxius d'Internet".* 

Moltes vegades es pot trobar una icona com aquesta: Cibernàrium La fletxa que hi ha al costat de la icona indica que és un **accés directe**, una espècie de drecera a un contingut determinat (a una carpeta o a un arxiu) al qual és important accedir amb facilitat. Alguns accessos directes vénen creats per defecte en el sistema operatiu, d'altres els pot crear l'usuari per trobar ràpidament un contingut.

#### **Altres Arxius**

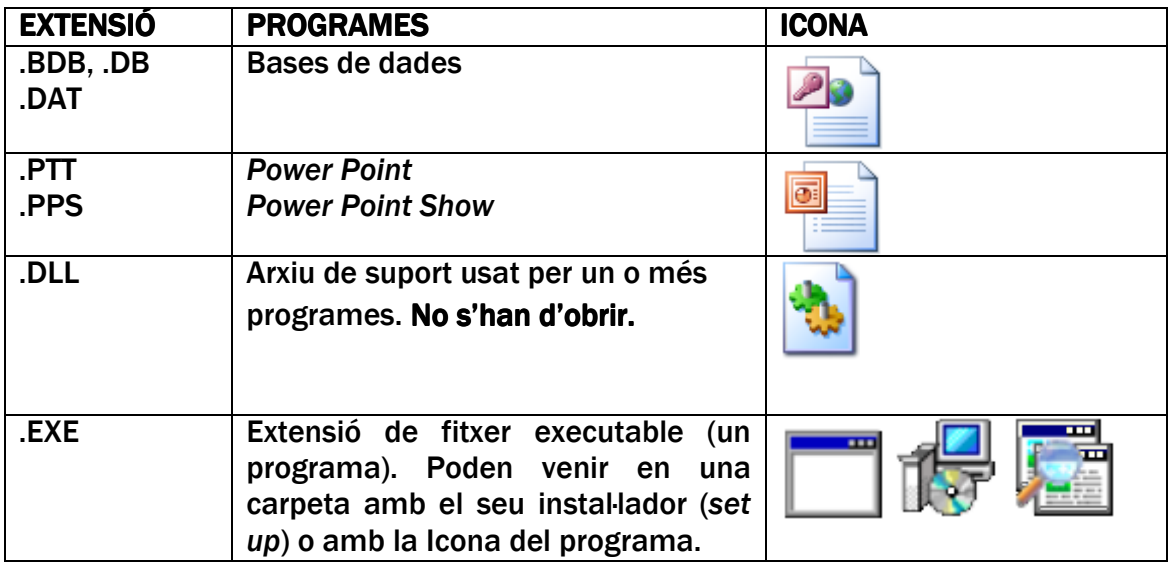

#### Arxius de Sistema

Són arxius necessaris per al funcionament de qualsevol sistema operatiu i específics per a cadascun d'ells. Són arxius que normalment l'usuari no toca: no és recomanable editar-los ni moure'ls a una altra carpeta. Per seguretat estàn ocults a l'usuari, si es volen veure s'ha de donar una ordre específica a l'ordinador.

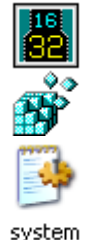

## 2. Trobar un arxiu en l'ordinador

Hi ha diverses maneres de buscar una carpeta o arxiu: ja sigui des de *El meuPC*, des del Menú *Inici* o des de *l'Explorador de Windows*: en qualsevol cas, en obrir una unitat d'emmagatzematge apareixerà una finestra.

A  $EI$  meu PC, s'obre una finestra fent doble clic a MiPC  $\rightarrow$  unitat d'emmagatzematge, i des d'*Inici* al fer clic a Obrir un Document de Office o des de la carpeta Els meus Documents.

D'altra banda, quan es manegen molts arxius i hi ha moltes carpetes en el PC una manera fàcil de localitzar un contingut és fer una exploració. Per obrir l'Explorador de Windows la ruta és *Inici Accessoris Explorador del Windows*. L'explorador . és com un esquema de les carpetes i subcarpetes que hi ha en l'ordinador: és molt útil per orientar-se en el contingut.

En la finestra de l'explorador hi ha generalment dues columnes; la de l'esquerra mostra les diverses carpetes i subcarpetes de l'ordinador i la de la dreta el contingut de qualsevol de les carpetes de la columna esquerra en les quals s'hagi clicat. L'eina permet veure en una fila tot el contingut i obrir o tancar carpetes fent un clic en els símbols + i – per a desplegar o plegar les carpetes i poder veure el que hi ha guardat.

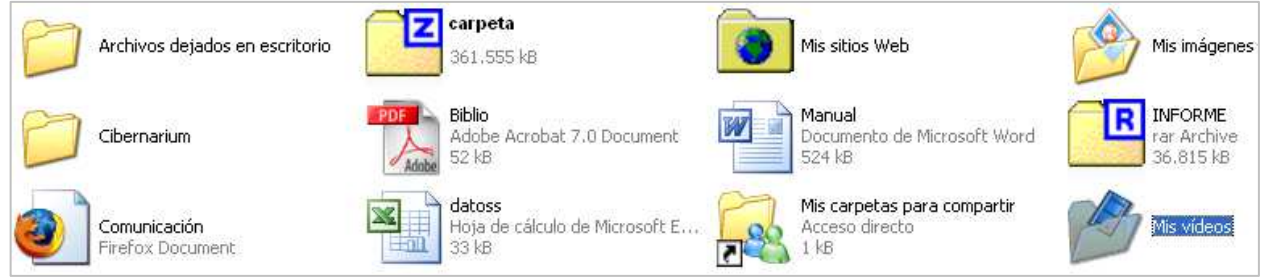

En la columna dreta es visualitzen carpetes i arxius així com el lloc on estàn, i els detalls de cadascun.

Les carpetes tenen diferències visuals d'acord al tipus d'arxius que contenen, així:

- Carpetes en general
- Carpetes comprimides (amb el pes dels arxius que contenen)
- Carpetes creades pel sistema operatiu: tenen una icona segons tipus d'arxius que hi pot haver, per exemple:

En aquestes carpetes queden guardats arxius amb característiques especials com fotografies, vídeos, llocs web, música o, en el cas de disposar d'un programa de missatgeria instantània com Messenger, pot haver-se creat una carpeta on es guarden els arxius que s'intercanvien amb ell.

Quan estem navegant per Internet podem decidir guardar una pàgina web al nostre ordinador per veure-la posteriorment encara que no estiguem connectats a la Xarxa en aquell moment. Treballar amb aquest tipus d'arxiu s'anomena treballa

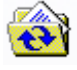

Mis imágenes

carpeta

Mis sitios Web

en local. Aquest tipus d'arxius s'anomenen documents "sense connexió". D'altra banda, en finestra de l'Explorador es poden veure altres llocs del sistema, veure detalls i realitzar altres tasques com són:

#### Tasques del sistema

- **Mostrar o ocultar continguts d'una carpeta**
- **B** Inserir o eliminar programes
- Buscar arxius o carpetes

#### Tasques d'Arxius i Carpetes

- Canviar el nom d'una carpeta
- **Moure carpetes**
- **Copiar carpetes**
- Compartir carpetes
- Enviar per correu electrònic arxius de la carpeta

 $\times$  Suprimir carpetes

#### Com visualitzar carpetes i arxius a l'explorar

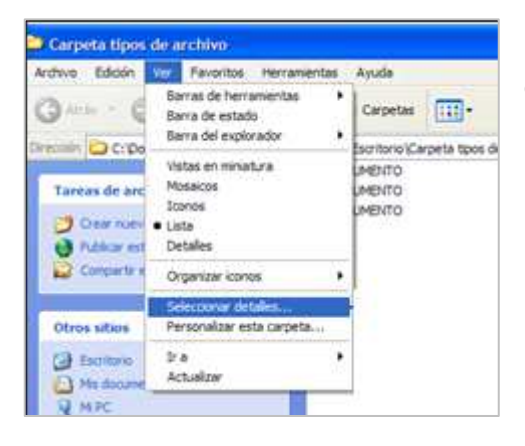

En el menú Veure de la finestra d'exploració es poden escollir les opcions per a visualitzar les carpetes i arxius.

Les Vistes en miniatura mostren les icones de les carpetes amb vista del que hi ha endins.

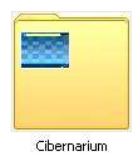

En Mosaic es veuen les carpetes i arxius amb el nom en 4 columnes.

En Icones es veuen totes les carpetes i arxius tal com s'ha explicat en la part d'imatges d'aquest document.

En Llista apareixen en columnes i en Detalls es veuen les carpetes i arxius amb el tipus d'arxiu i la data de creació.

Quan a la carpeta hi tenim imatges es pot demanar al sistema que mostri una Tira d'imatges.

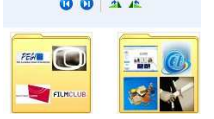

Les Icones d'identificació d'arxius es poden també organitzar per nom, grandària, tipus i modificació (canvis fets i data en què es van fer).

#### Com visualitzar una extensió

Quan Windows reconeix un arxiu li assigna una icona estàndard per a cada tipus d'arxiu, com els que s'han exposat prèviament. Si no el reconeix apareix una icona anomenada desconegut. A continuació es mostren diverses icones que representen els arxius esmentats com exemples.

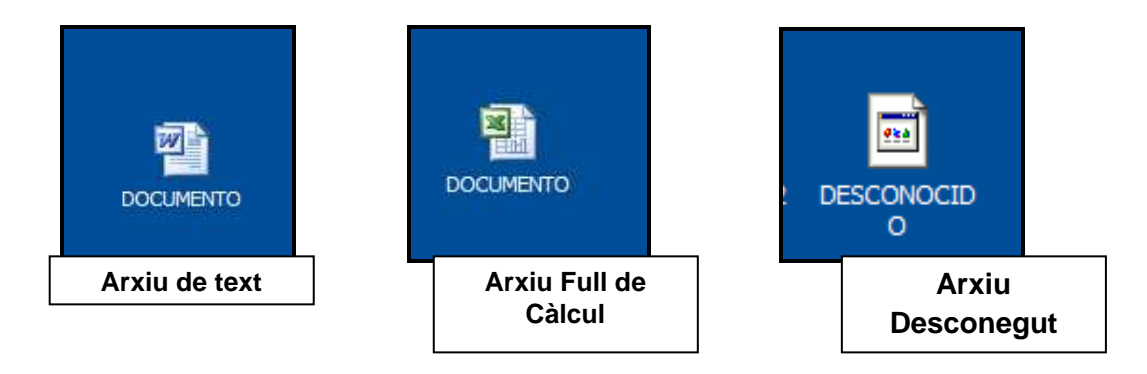

En una mateixa carpeta es poden trobar diversos tipus d'arxiu dels quals solament es visualitza el nom i l'extensió: altres detalls queden ocults. Per a seleccionar els detalls que es volen veure d'un arxiu concret s'ha de fer clic a Veure  $\rightarrow$ Seleccionar detall. Apareix una finestra com la següent:

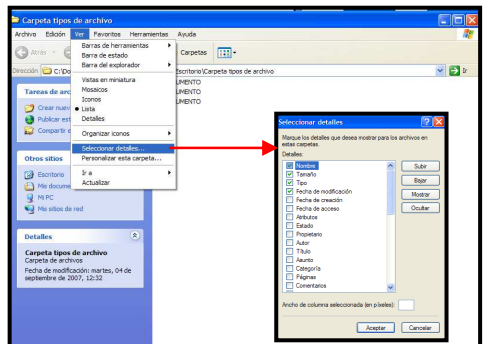

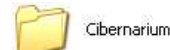

Archivos dejados en escritorio

Cibernarium

Aquí es pot seleccionar el que es vol veure de l'arxiu. Els atributs més importants són el nom, grandària i tipus d'arxiu. Una vegada seleccionats es clica a acceptar. Per poder-los veure s'ha de fer clic de nou a Veure  $\rightarrow$  Detalls. Es mostrarà de la següent manera:

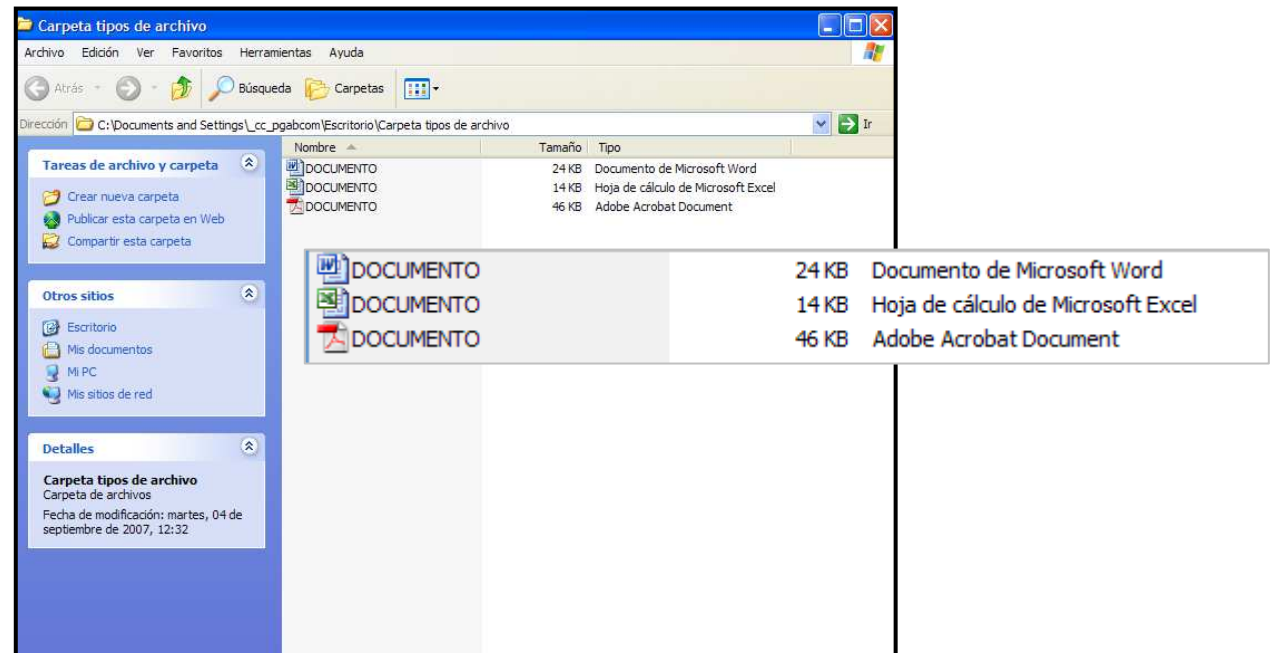

També es poden establir detalls com:

- Veure les dimensions de les imatges.
- Conèixer la data de creació, últim accés, atributs i estat d'un arxiu.
- En el cas de documents escrits veure el propietari, autor, títol, categoria, quantitat de pàgines o amb observacions i drets d'autoria.

• En els arxius de so o música es pot veure el títol de l'àlbum, número de pista, gènere, durada, velocitat de transmissió, mesura i velocitat de mostra del so i protecció.

• En els arxius de vídeo, es pot veure el model de la càmera utilitzada, episodi, descripció del programa, canals, versions.

• Veure paràmetres avançats com codis de teclat.

L'administració de la informació i continguts en els ordinadors comença per tenir una comprensió de les diferències dels arxius d'acord a les seves extensions, i com s'identifiquen mitjançant icones. Per tenir els continguts del PC ordenats, un bon començament és conèixer les diferents aplicacions; no obstant és fonamental practicar constantment i organitzar la informació d'acord a la visió o el criteri propi de cada usuari.

L'ordinador és un suport per a moltes tasques: depenent de l'ús que se li dóna es van utilitzant unes o altres aplicacions. Per això hi ha aplicacions i serveis que només s'utilitzen quan es maneja tanta informació que és necessari conèixer característiques especials dels arxius i carpetes. Per això el sistema ofereix diferents opcions per poder trobar la informació d'una manera més ràpida. Com ja hem vist l'Explorador és un sistema però n'hi ha d'altres.

#### **Buscar arxius o carpetes**

Pot succeir que ja tinguem tants arxius i carpetes que no sigui fàcil trobar-ne un de concret; en aquest cas es pot utilitzar l'aplicació Buscar.

 $Inici \rightarrow Buscar$ 

Aquesta aplicació obre una finestra de Recerca on hem d'escollir l'opció tots els arxius o carpetes.

Se'ns obrirà una finestra en la qual escollirem en quina part de l'ordinador volem buscar l'arxiu i si és possible escriurem uns paràmetres de recerca com paraules o frases que sabem que es troben en el document, per exemple, el títol. Després d'uns segons apareixerà la llista de resultats que s'han trobat.

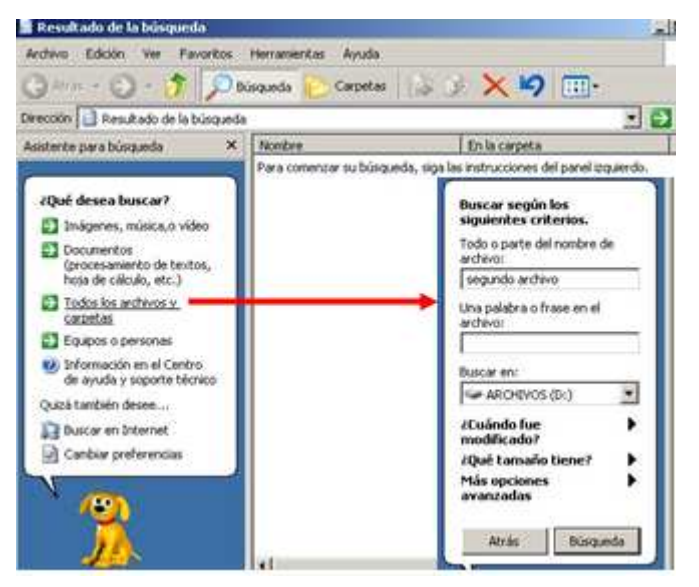

## >>> Per seguir practicant...

Ara ja coneixes quins tipus d'arxius hi ha i quins programes s'utilitzen per poderlos obrir. Això és imprescindible per poder utilitzar l'ordinador d'una manera natural i senzilla. Et convidem doncs a practicar amb l'ordinador i a continuar el teu aprenentatge amb la següent càpsula formativa: *Estalvia espai.* 

També et convidem a consultar el volum 3 dels *Manuals Cibernàrium d'alfabetització digital,* titulat "Els arxius digitals". Els Manuals Cibernàrium es troben a:

- Les 36 biblioteques públiques de la xarxa de Biblioteques de Barcelona.
- Els 51 Centres Cívics de Barcelona.
- La xarxa catalana de telecentres PuntTIC.

O els pots descarregar a: http://www.cibernarium.cat/manuals.

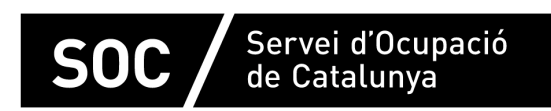

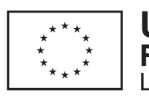

Unió Europea Fons social europeu L'FSE inverteix en el teu futur

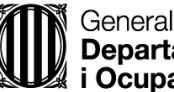

Generalitat de Catalunya<br>**Departament d'Empresa** *i* Ocupació

impuls **impuls** *impuls* projecte impuls